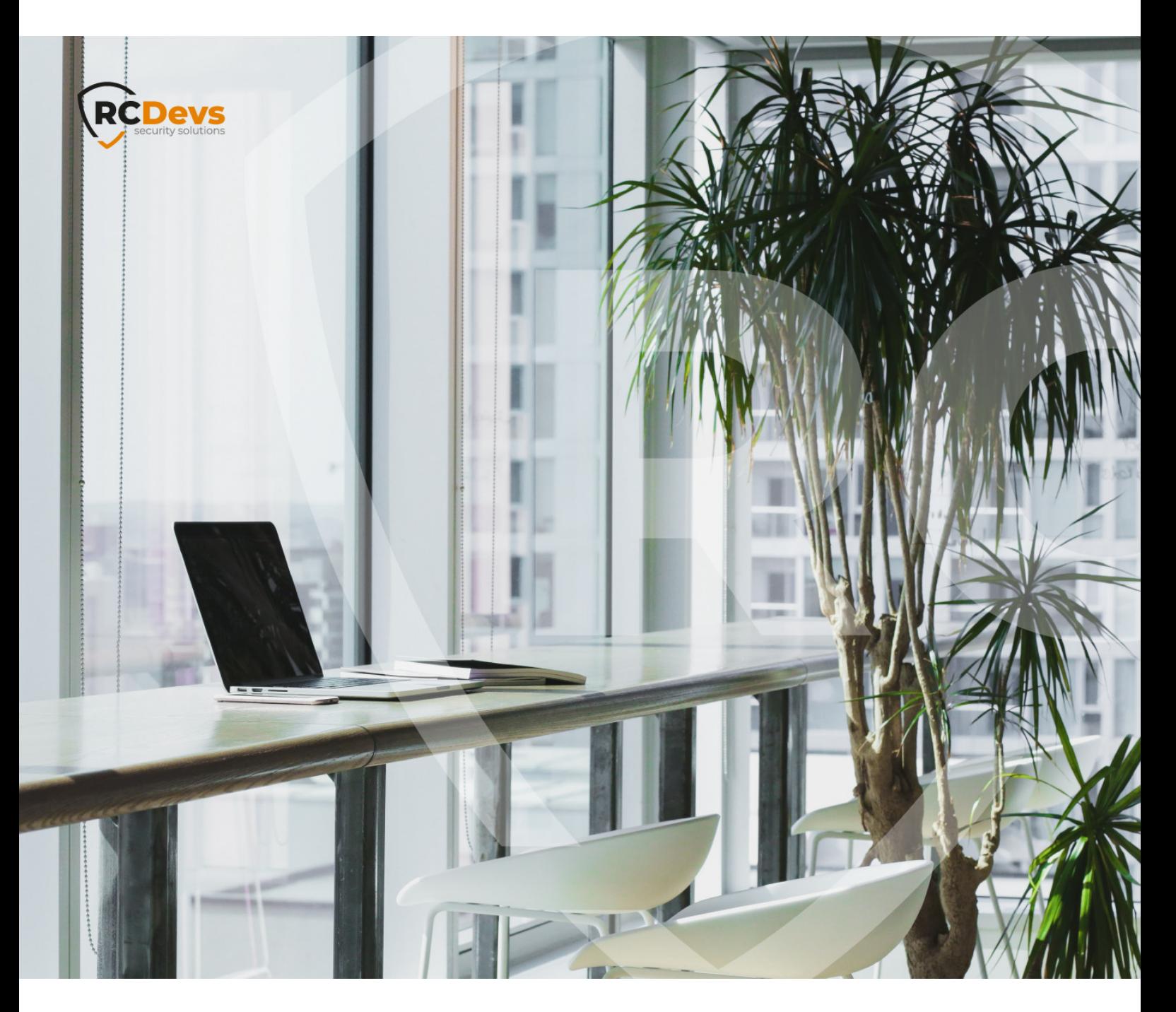

# AUTHENTICATION

**The speci\$cations and information in this document are subject to change without notice. Companies, names, and data used in examples herein are \$ctitious unless otherwise noted. This document may not be copied or distributed by any means, in whole or in part, for any reason, without the express written permission ofRCDevs Security.**

**WebADM and OpenOTP are trademarks of RCDevs. All further trademarks are the property of their respective owners.**

**No guarantee is given for the correctness of the information contained in this document. Please send any comments or corrections to [info@rcdevs.com](mailto:info@rcdevs.com).**

**Limited Warranty - Copyright (c) 2010-2024 RCDevs Security SA. All Rights Reserved. [www.rcdevs.com](file://www.rcdevs.com)**

## Test Double Authentication with a User

### 1. User Activation

Once WebADM is installed and configured, we can connect to it with a web browser.

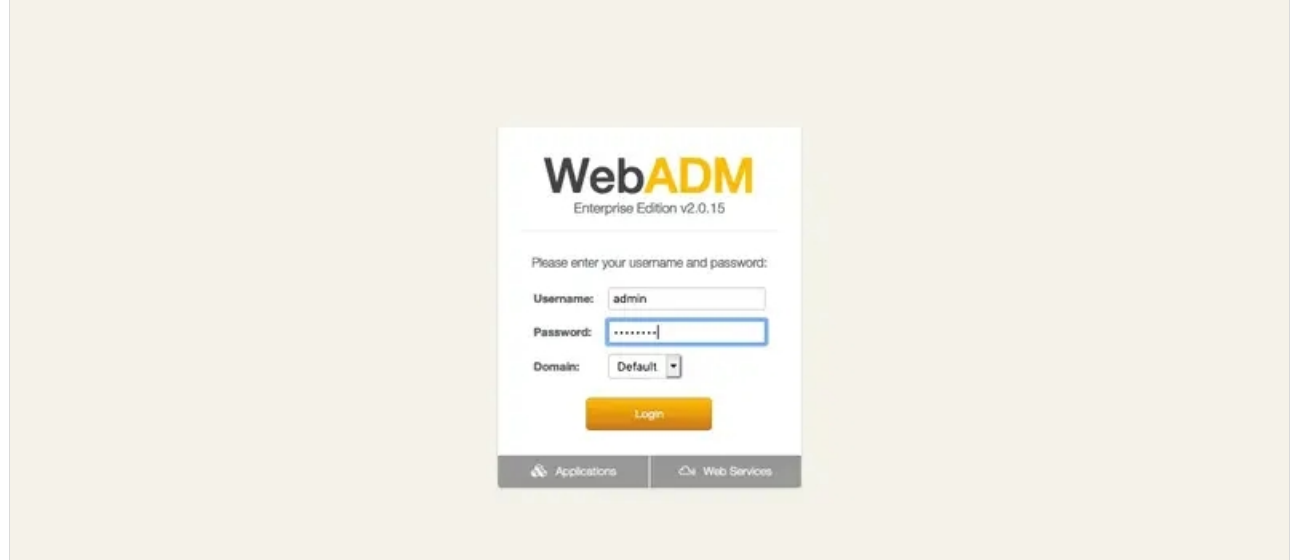

We select the user to activate in the LDAP tree on the left, for example, Admin, or we create a new user by clicking on Create. Once the user is selected, we click on  $\texttt{Active Now!}:$ 

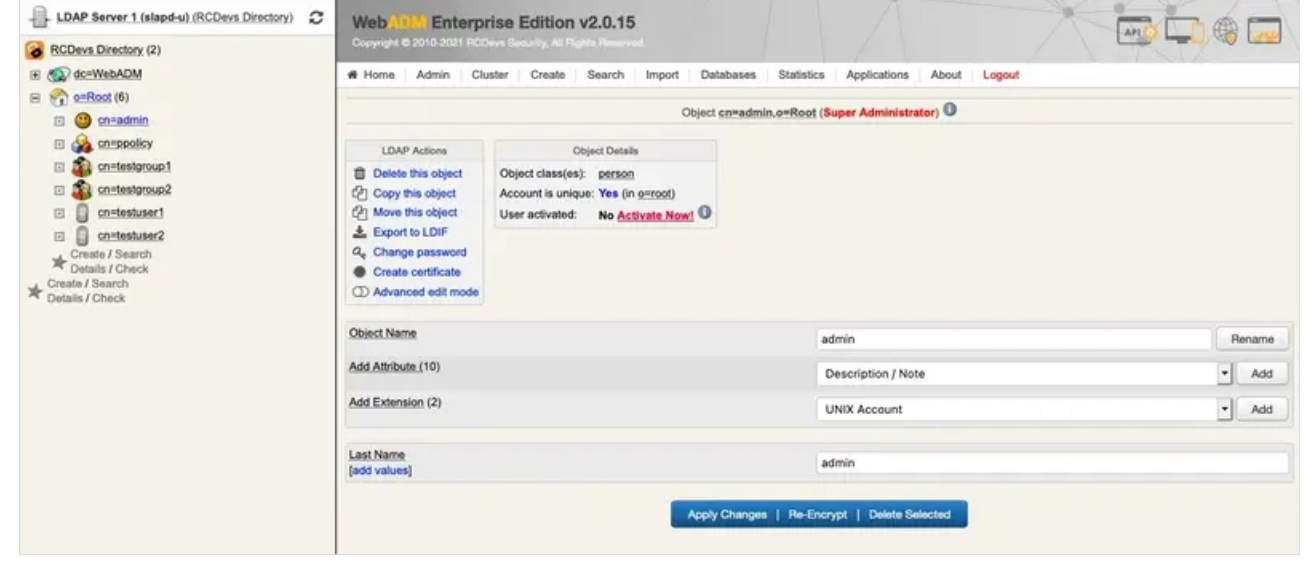

If present, we fill mandatory attributes and Proceed :

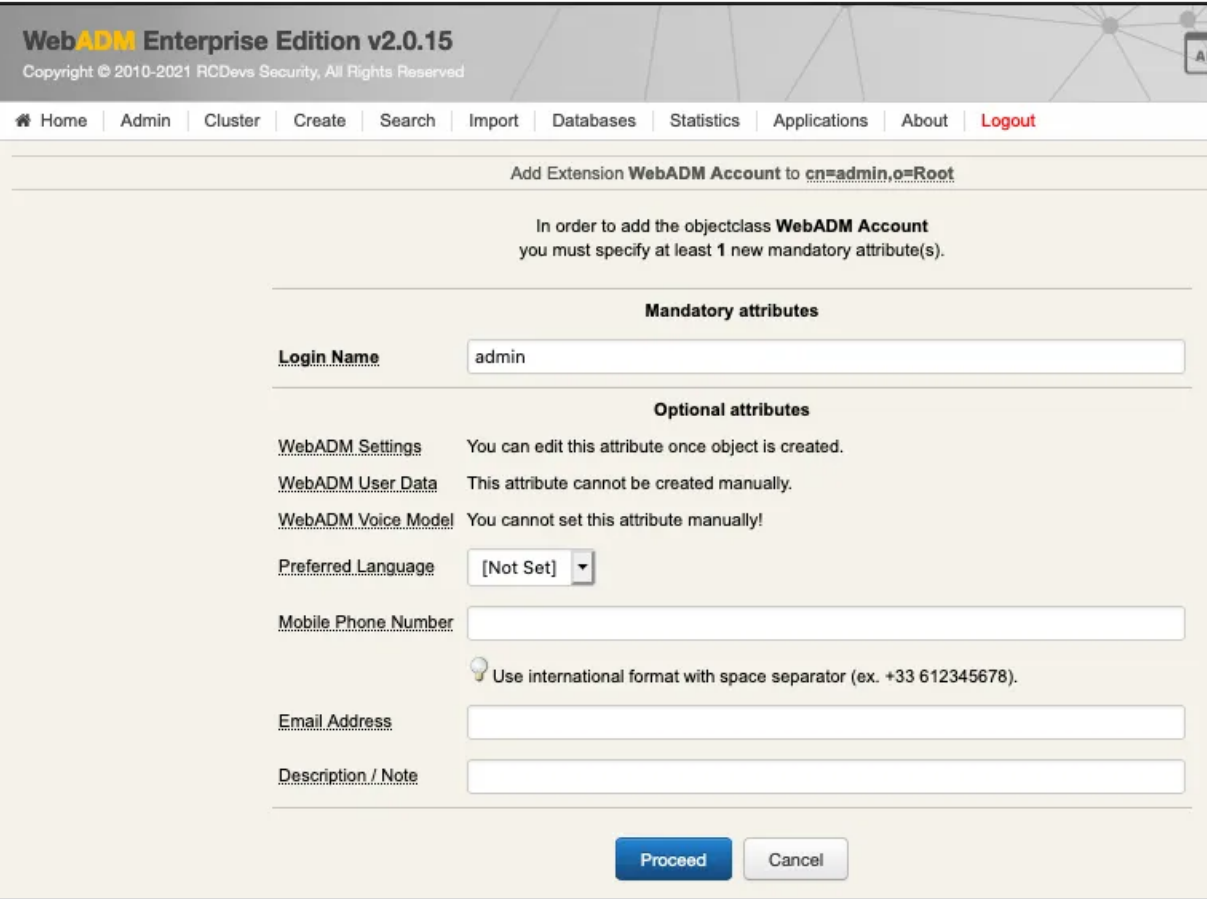

#### We click on Extend Object:

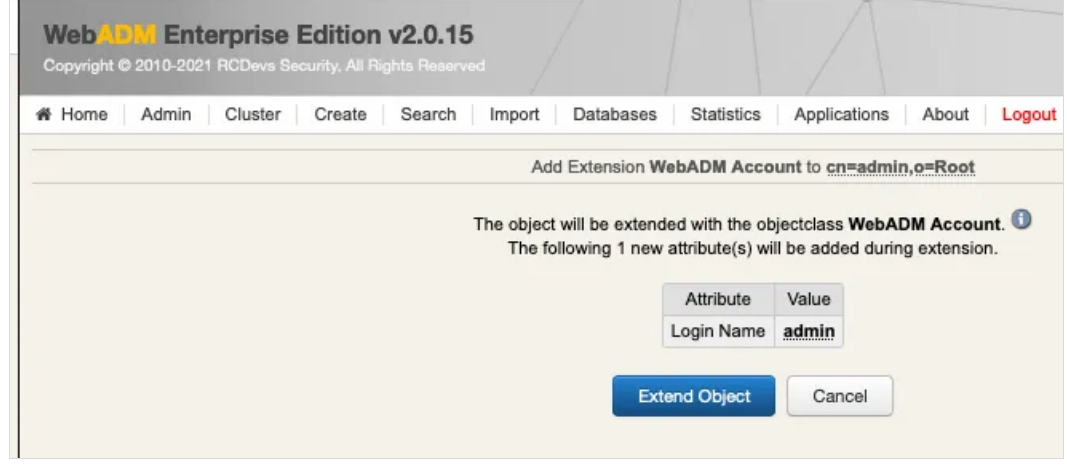

Now, the user is activated. We can register a new token. We click on MFA Authentication Server:

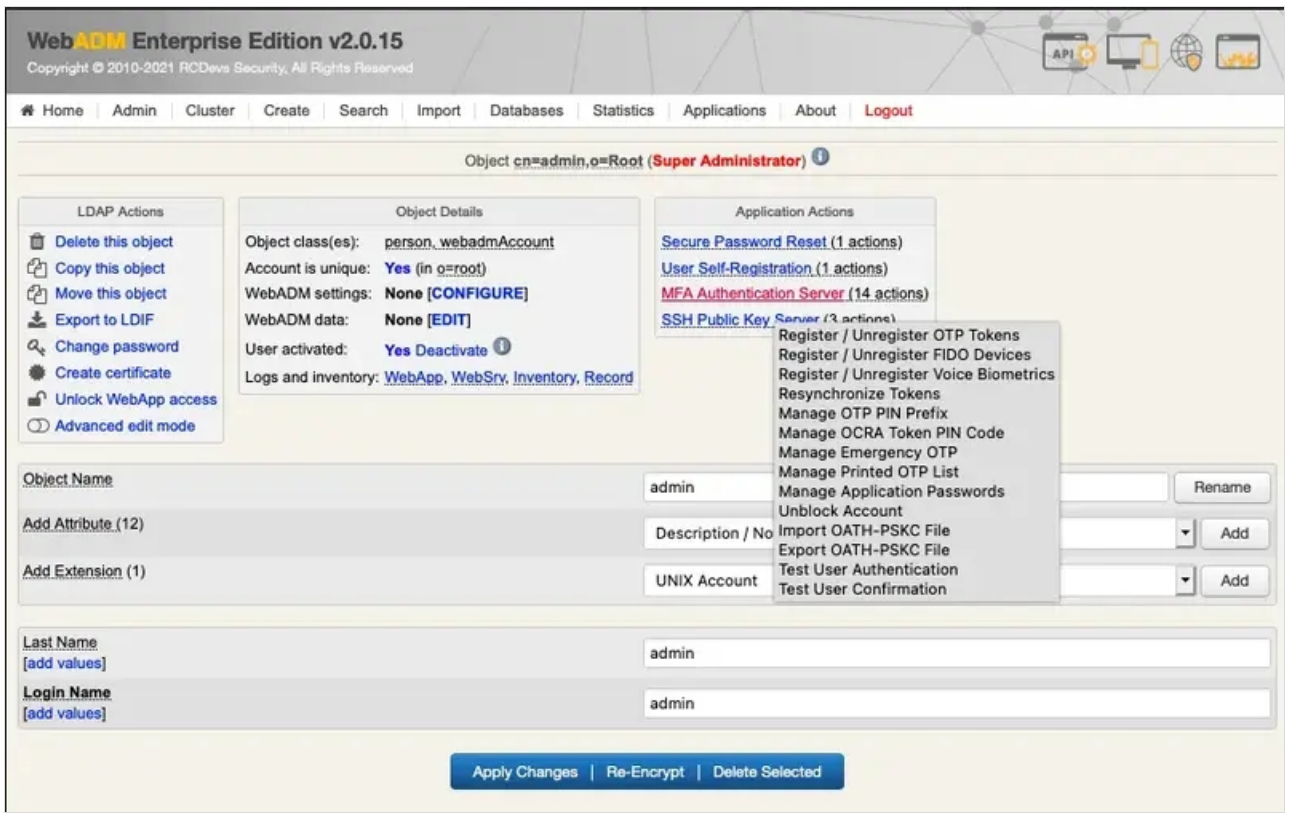

## 2. OTP Soft Token Enrollment

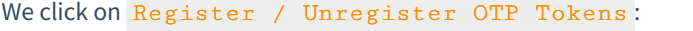

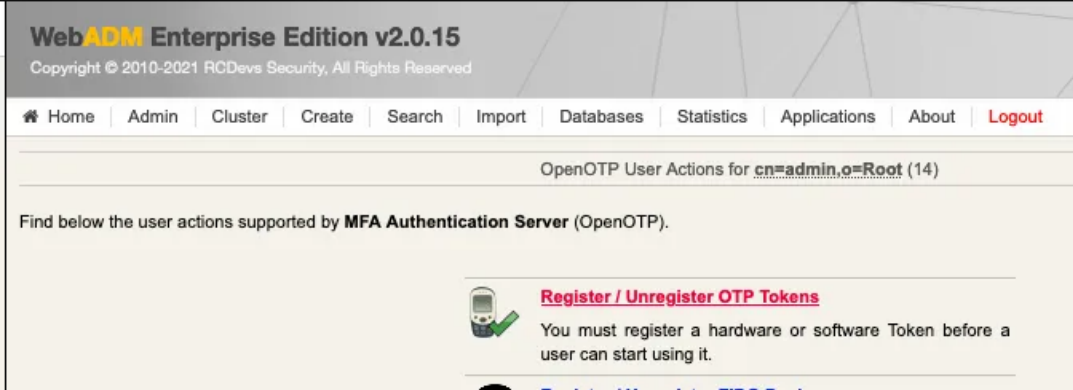

For the test, we select I use a QRCODE-based Authenticator. We need a software token app on our smartphone. We can find here, a list of [compatible](https://www.rcdevs.com/solutions/tokens/software/) software tokens. Once installed we scan the QR Code with the app and click on Register:

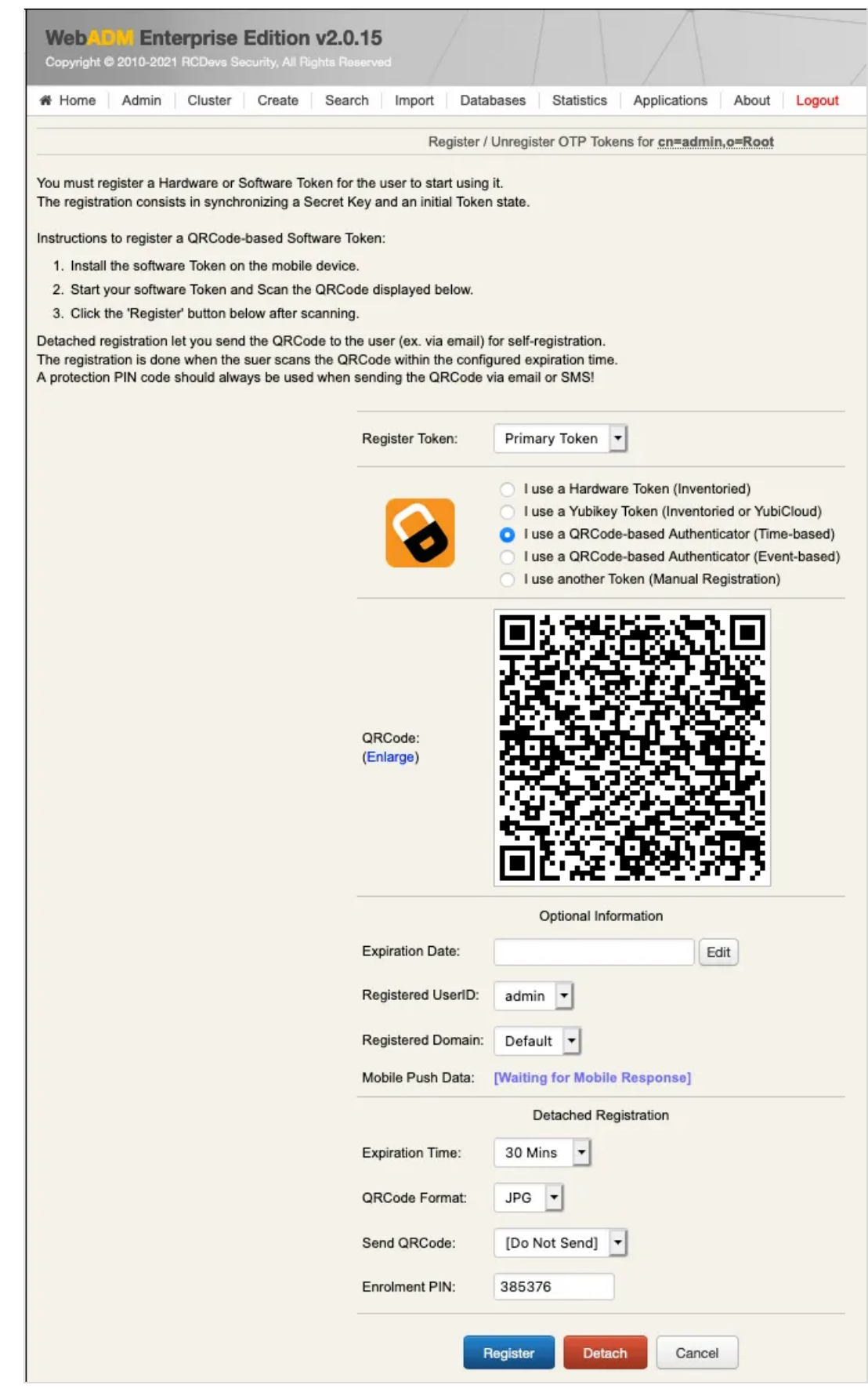

We click on OK:

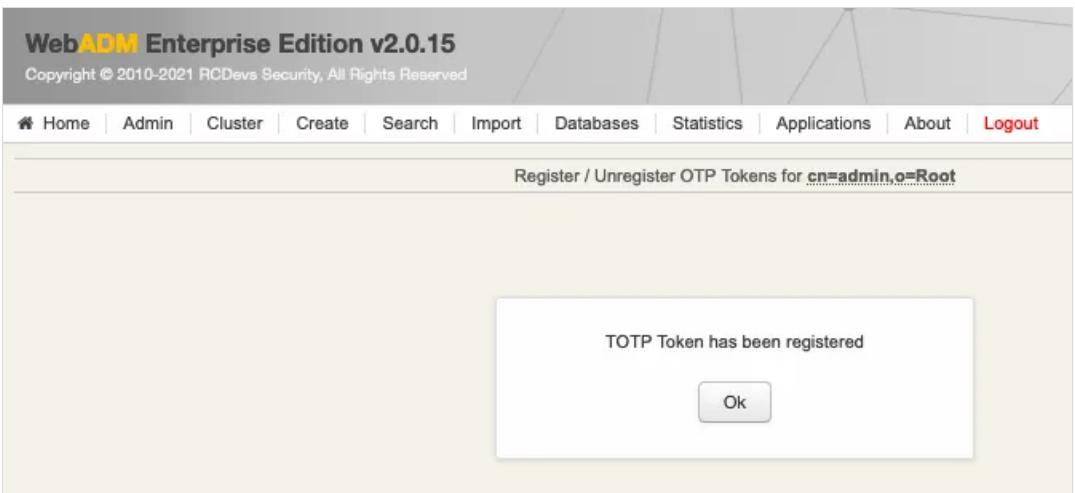

#### We check that the new token is registered:

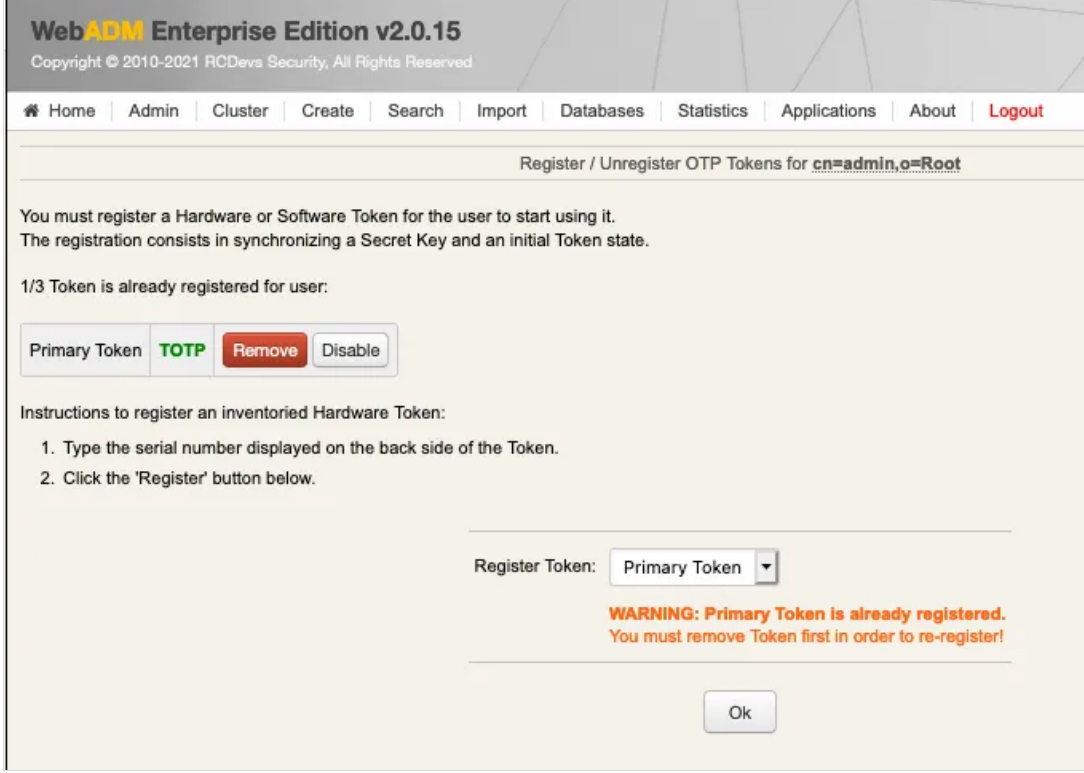

Now, we can try an authentication, we click on MFA Authentication Server :

# 3. Authentication Test

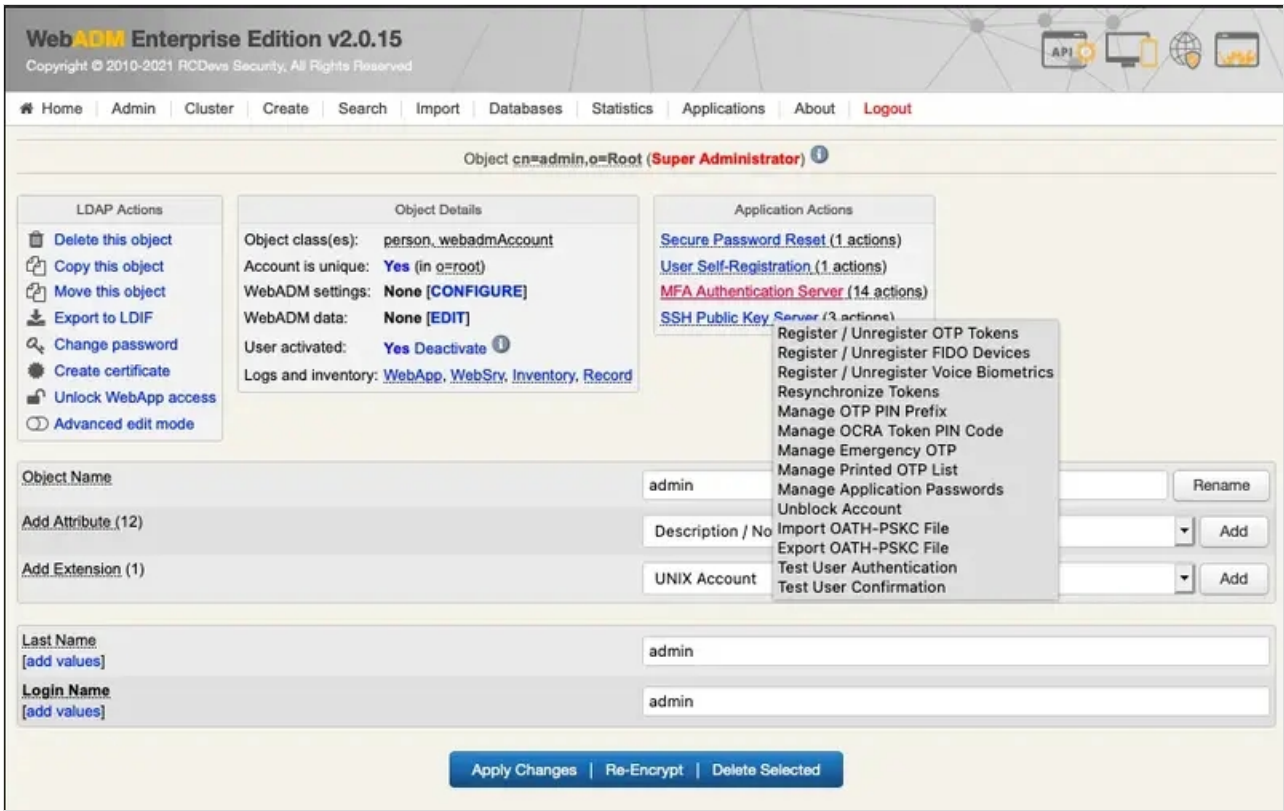

We scroll down and click on Test User Login:

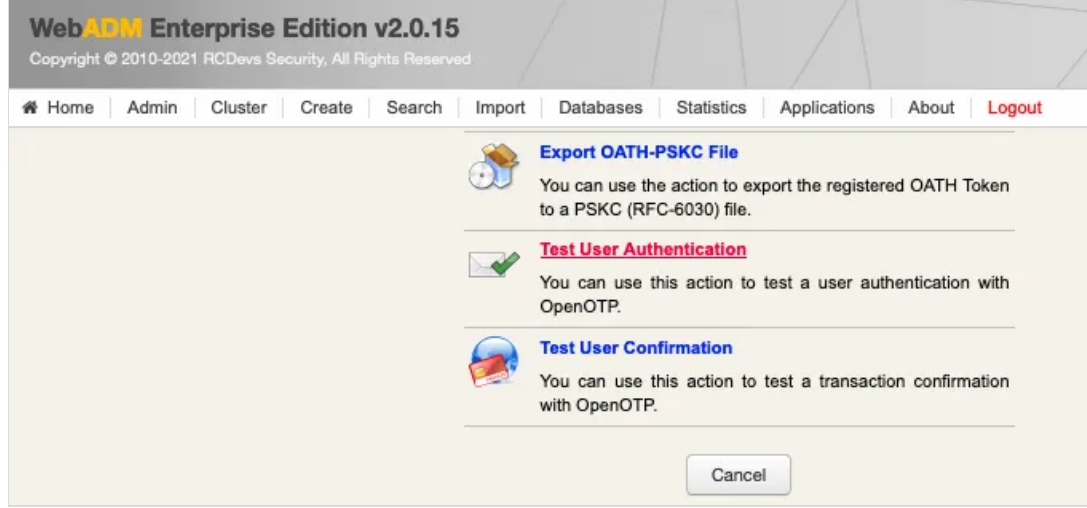

We insert the LDAP password and the OTP, and we click on  $OK:$ 

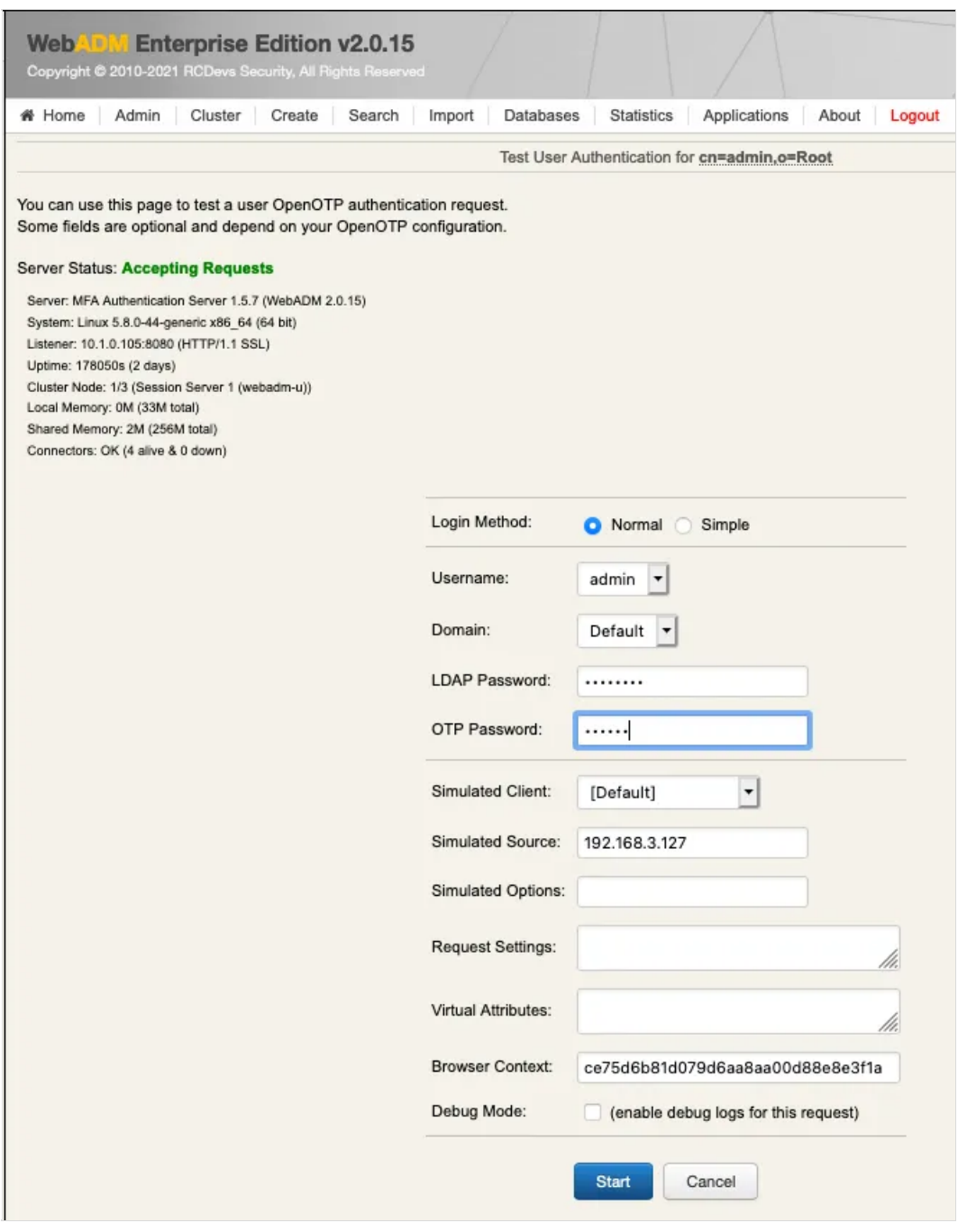

#### We are authenticated!

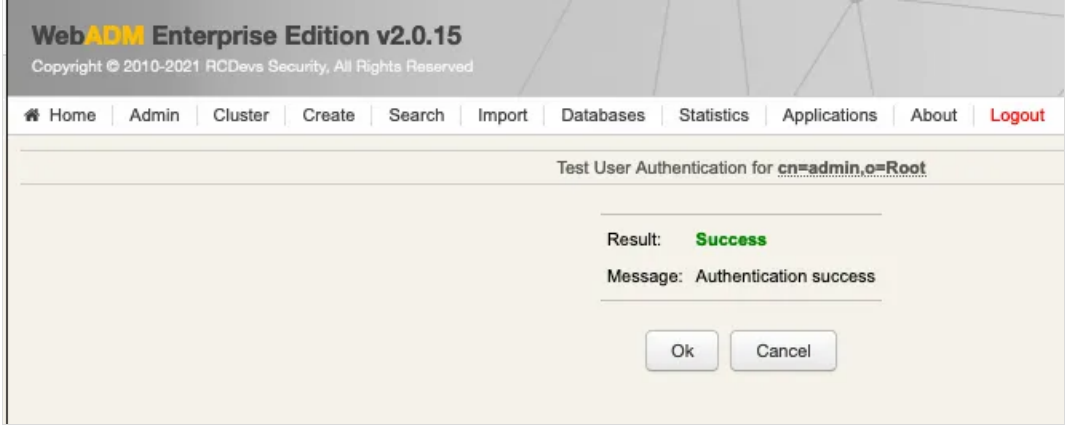

## 4. Logs

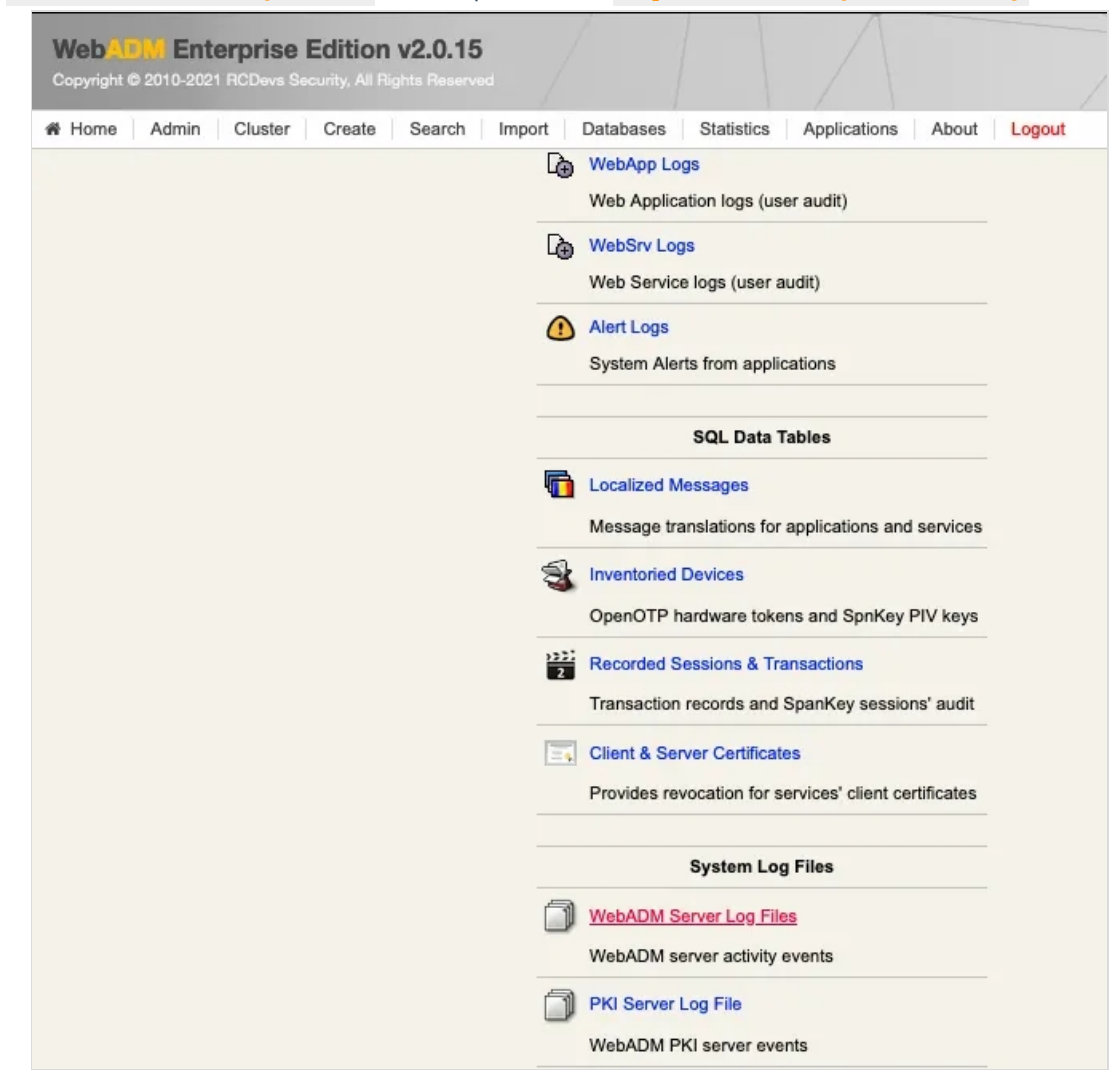

We click on WebADM Server log Files. It corresponds to the /opt/webadm/log/webadm.log file:

Each authentication is identified by an ID. Here, it is **T3DSOZ9A**.

[2017-07-21 07:29:24] [127.0.0.1] [OpenOTP:T3DSOZ9A] New openotpNormalLogin SOAP request [2017-07-21 07:29:24] [127.0.0.1] [OpenOTP:T3DSOZ9A] > Username: admin [2017-07-21 07:29:24] [127.0.0.1] [OpenOTP:T3DSOZ9A] > Domain: Default [2017-07-21 07:29:24] [127.0.0.1] [OpenOTP:T3DSOZ9A] > LDAP Password: xxxxxxxx [2017-07-21 07:29:24] [127.0.0.1] [OpenOTP:T3DSOZ9A] > OTP Password: xxxxxx [2017-07-21 07:29:24] [127.0.0.1] [OpenOTP:T3DSOZ9A] > Client ID: OpenOTP [2017-07-21 07:29:24] [127.0.0.1] [OpenOTP:T3DSOZ9A] > Source IP: 192.168.3.155 [2017-07-21 07:29:24] [127.0.0.1] [OpenOTP:T3DSOZ9A] > Context ID: d10243968f7e608fe4743d8a43747123 [2017-07-21 07:29:24] [127.0.0.1] [OpenOTP:T3DSOZ9A] Registered openotpNormalLogin request [2017-07-21 07:29:24] [127.0.0.1] [OpenOTP:T3DSOZ9A] Resolved LDAP user: cn=admin,o=Root [2017-07-21 07:29:24] [127.0.0.1] [OpenOTP:T3DSOZ9A] Started transaction lock for user [2017-07-21 07:29:24] [127.0.0.1] [OpenOTP:T3DSOZ9A] Found 37 user settings: LoginMode=LDAPOTP,OTPType=TOKEN,OTPLength=6,ChallengeMode=Yes,ChallengeTimeout=90,EnableLoc 1:HOTP-SHA1-6:QN06- T1M,SMSType=Normal,SMSMode=Ondemand,MailMode=Ondemand,LastOTPTime=300,ListChallengeMode= [2017-07-21 07:29:24] [127.0.0.1] [OpenOTP:T3DSOZ9A] Found 3 user data: TokenType,TokenKey,TokenState [2017-07-21 07:29:24] [127.0.0.1] [OpenOTP:T3DSOZ9A] Found 1 registered OTP token (TOTP) [2017-07-21 07:29:24] [127.0.0.1] [OpenOTP:T3DSOZ9A] Requested login factors: LDAP & OTP [2017-07-21 07:29:24] [127.0.0.1] [OpenOTP:T3DSOZ9A] LDAP password Ok [2017-07-21 07:29:24] [127.0.0.1] [OpenOTP:T3DSOZ9A] TOTP password Ok (token #1)

[2017-07-21 07:29:24] [127.0.0.1] [OpenOTP:T3DSOZ9A] Updated user data

[2017-07-21 07:29:24] [127.0.0.1] [OpenOTP:T3DSOZ9A] Sent success response

This manual was prepared with great care. However, RCDevs Security S.A. and the author cannot assume any legal or other liability for possible errors and their consequences. No responsibility is taken for the details contained in this manual. Subject to alternation without notice. RCDevs Security S.A. does not enter into any responsibility in this respect. The hardware and software described in this manual is provided on the basis of <sup>a</sup> license agreement. This manual is protected by copyright law. RCDevs Security S.A. reserves all rights, especially for translation into foreign languages. No part of this manual may be reproduced in any way (photocopies, microfilm or other methods) or transformed into machine-readable language without the prior written permission of RCDevs Security S.A. The latter especially applies for data processing systems. RCDevs Security S.A. also reserves all communication rights (lectures, radio and television). The hardware and software names mentioned in this manual are most often the registered trademarks of the respective manufacturers and as such are subject to the statutory regulations. Product and brand names are the property of RCDevs Security. © 2024 RCDevs Security S.A., All Rights Reserved